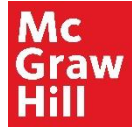

## Manual de usuarios colección "McGraw-Hill"

El siguiente es el proceso que realizan los alumnos para llegar a la plataforma de **McGraw-Hill** desde la Biblioteca Virtual de UTC.

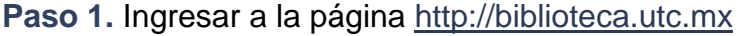

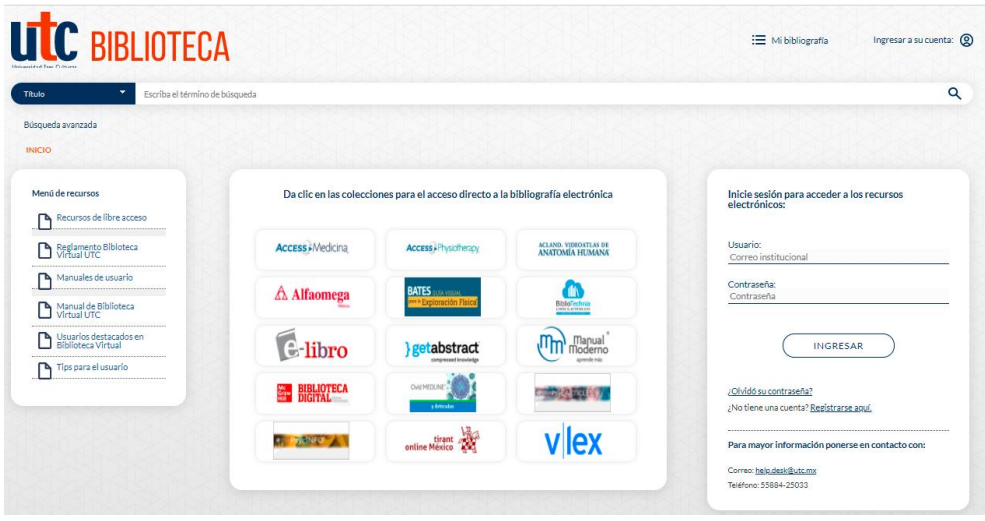

Fig. 1 Biblioteca Virtual UTC

**Paso 2.** Del lado derecho de la página de inicio se encuentra un recuadro donde el usuario podrá **Registrarse** para crear su cuenta en la Biblioteca Virtual UTC o **Iniciar sesión** si ya tiene una cuenta de usuario.

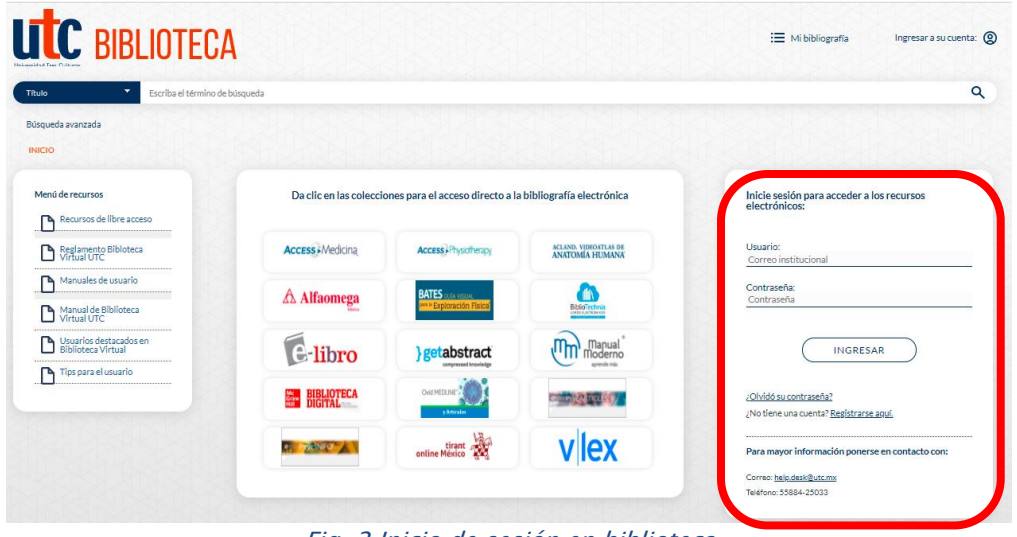

Fig. 2 Inicio de sesión en biblioteca

**Paso 3.** Una vez registrado, podrá iniciar sesión en Biblioteca Virtual UTC, colocando su correo electrónico institucional y contraseña.

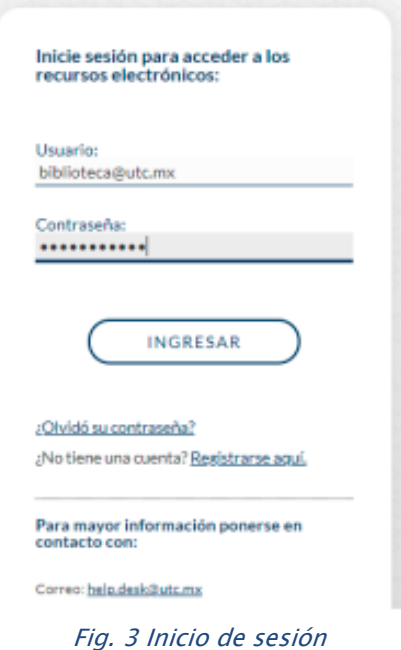

**Paso 4.** Una vez autentificado, hacer clic en el botón de acceso directo de **McGraw-Hill**:

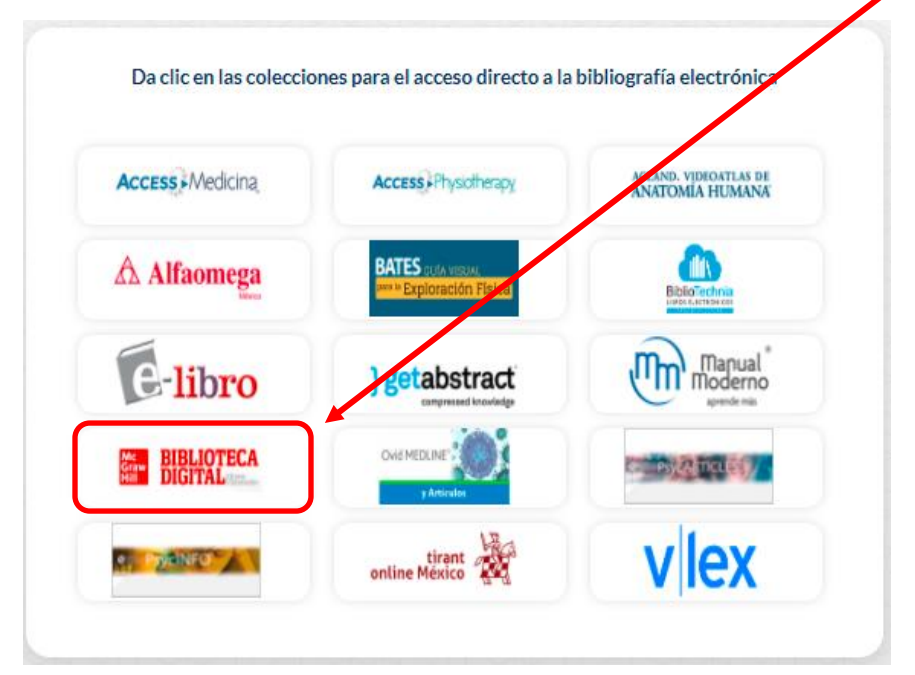

Fig. 4 Plataformas disponibles en la Biblioteca Virtual UTC

**Paso 5.** Es necesario aceptar y guardar las cookies, así como leer y aceptar los términos y política de uso.

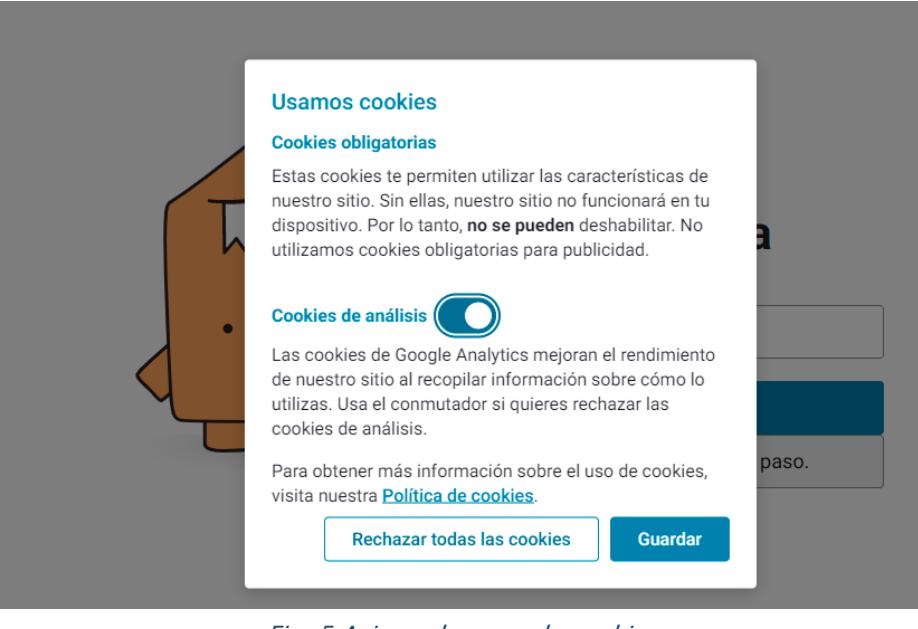

Fig. 5 Aviso sobre uso de cookies

**Paso 6.** Gracias a la interfaz de Bookshelf con Explore de **McGraw-Hill**, el usuario podrá consultar los libros electrónicos de la editorial a través de la barra de búsqueda o bien, navegando en la plataforma:

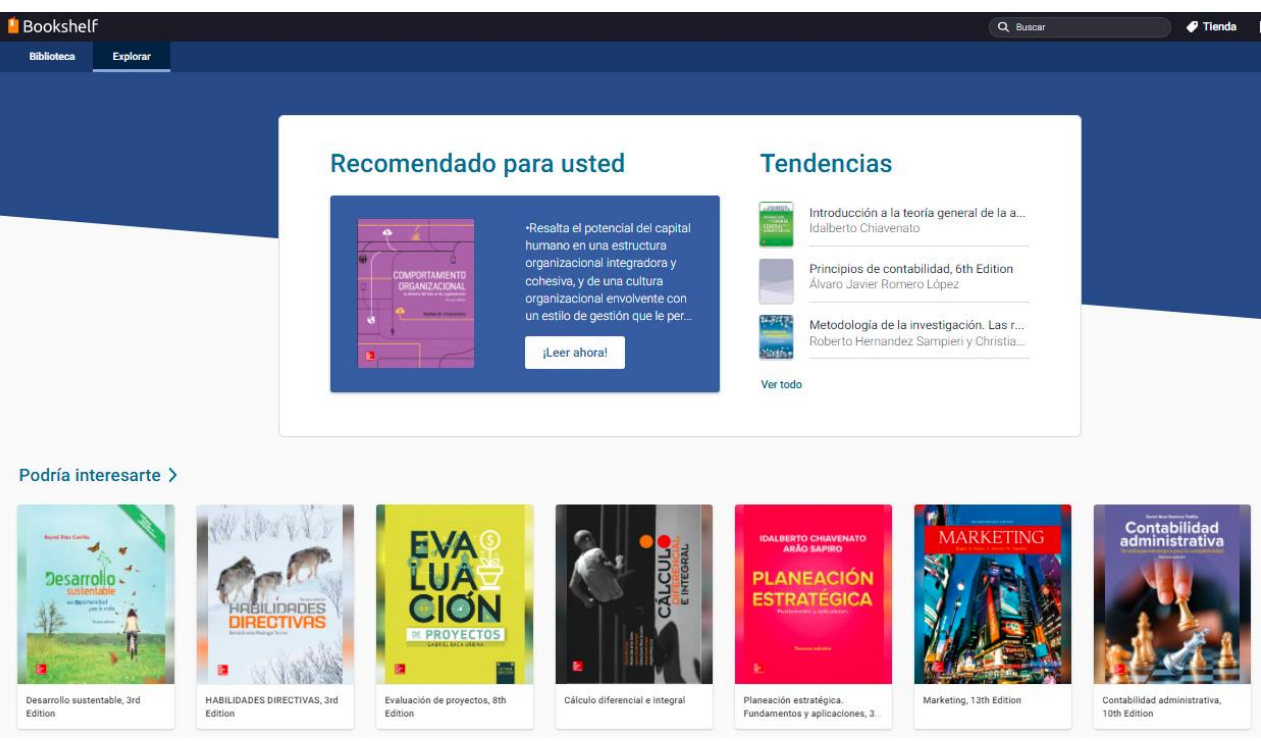

Fig. 6 Interfaz McGraw-Hill

En la pantalla principal, destacan las siguientes secciones:

- **Recomendado para usted:** títulos sugeridos de acuerdo con las consultas previas del usuario.
- **Podría interesarte:** Títulos seleccionados según la actividad de cada usuario.
- **Tendencias:** Todos los títulos clasificados por popularidad.
- **Agregados recientemente.**

**Paso 7.** Realizar una búsqueda introduciendo el título, autor o palabra clave que se desea consultar. El sistema desplegará los resultados acordes a la búsqueda.

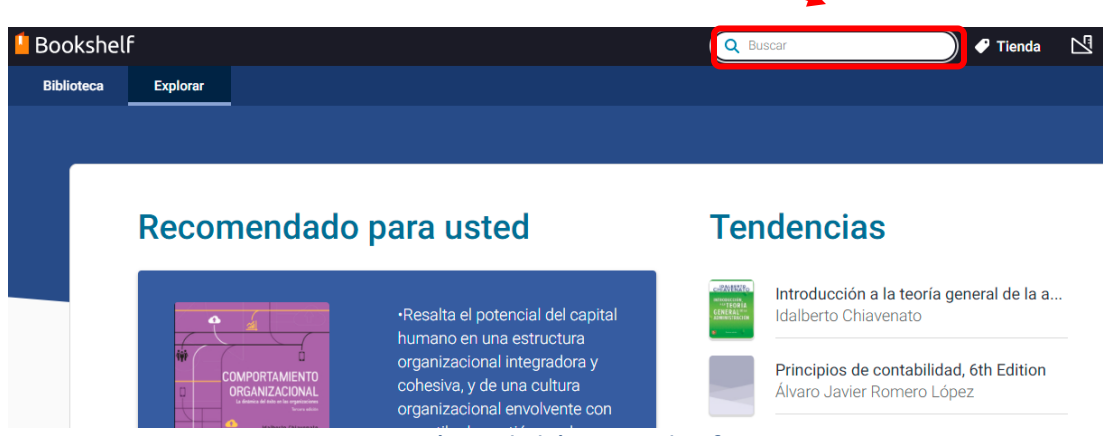

Fig. 7 Búsqueda básica en plataforma

**Paso 8.** Al identificar el título a consultar, la plataforma permite conocer más información sobre el título tal como nombre(s) del autor(es), año de publicación y un breve resumen o bien, leer directamente el libro.

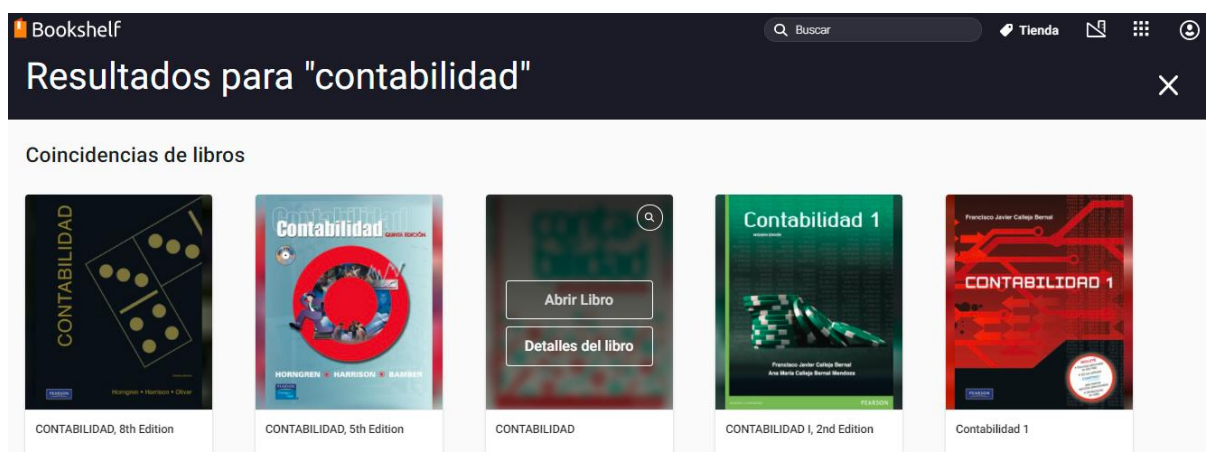

Fig. 8 Resultados de búsqueda

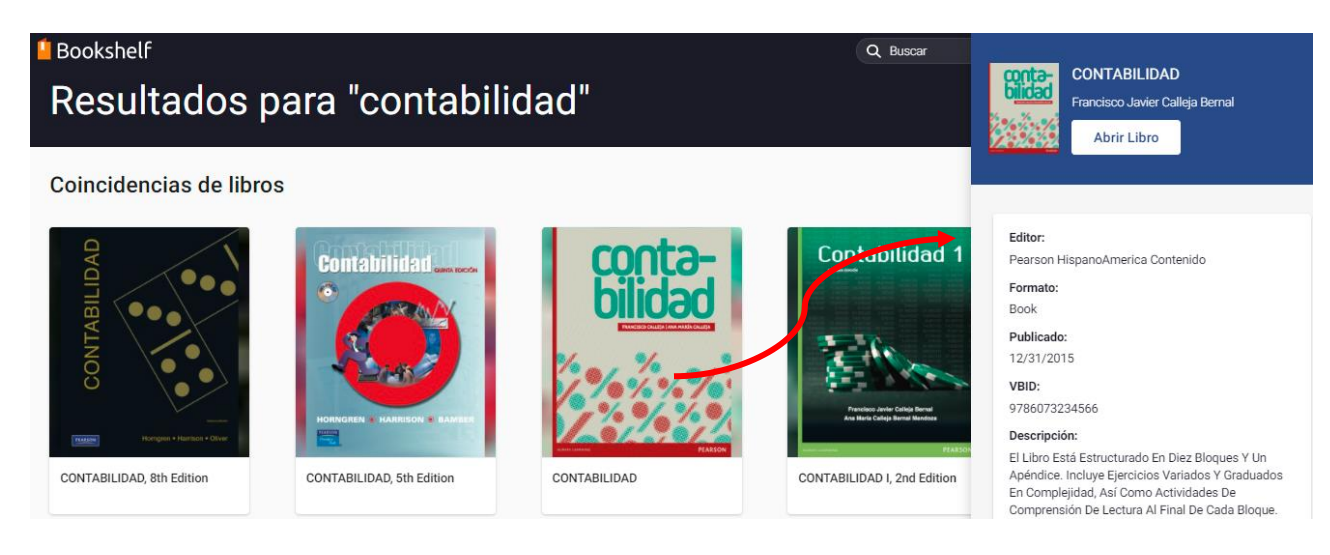

Fig. 9 Consulta de detalles del libro

**Paso 9.** Al dar clic sobre el botón "**Abrir libro"**, se desplegará el visor de lectura. Una vez dentro del título, la barra de herramientas de lado izquierdo de la pantalla permite la navegación dentro del libro gracias a la Tabla de Contenidos.

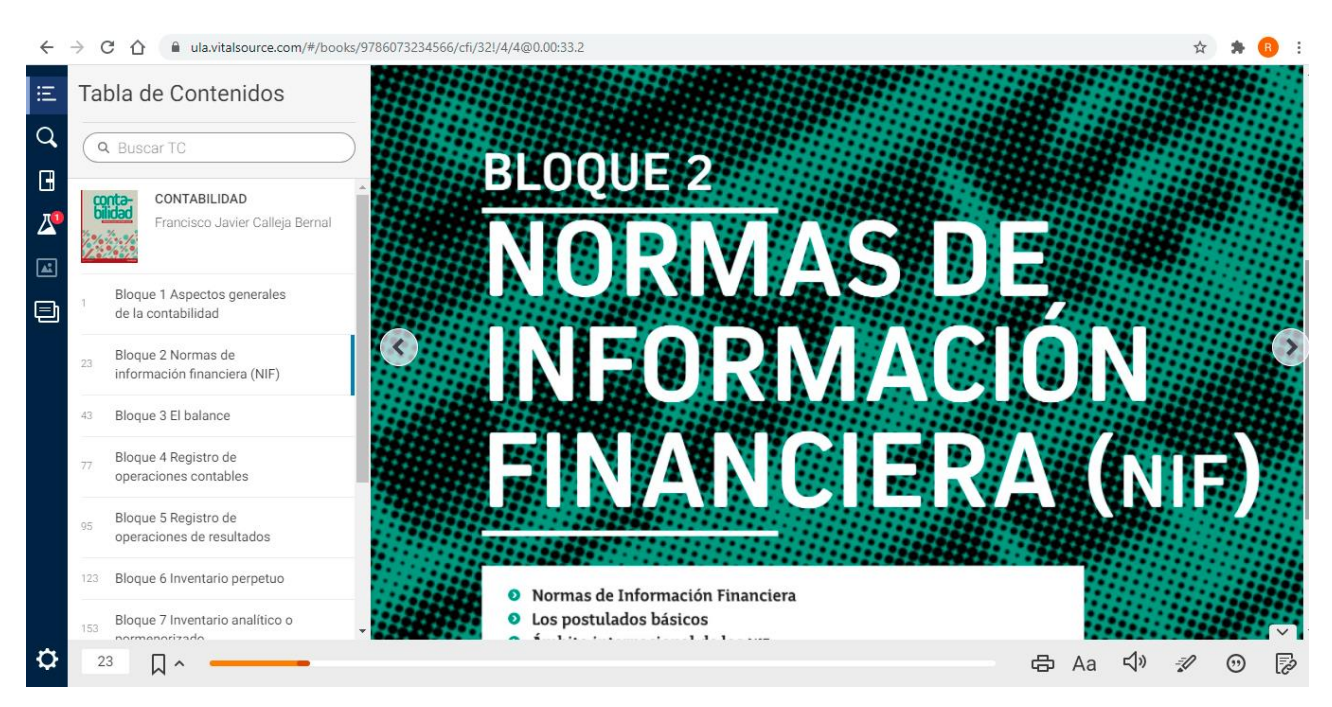

Fig. 10 Visor de lectura

La barra de herramientas cuenta con un **Buscador** para localizar términos específicos dentro del libro; opciones como activación de luz nocturna para la lectura, y una sección de notas donde se almacena todo el contenido subrayado.

**Importante:** Para hacer uso de las herramientas de almacenamiento de notas, subrayado y marcadores, es importante haber creado previamente un registro con cuenta de correo electrónico

**Paso 10**. Con tan solo seleccionar parte del texto con el ratón, es posible subrayar o hacer anotaciones en el mismo. Toda esta información se almacena en la opción de Libreta en la barra de herramientas izquierda.

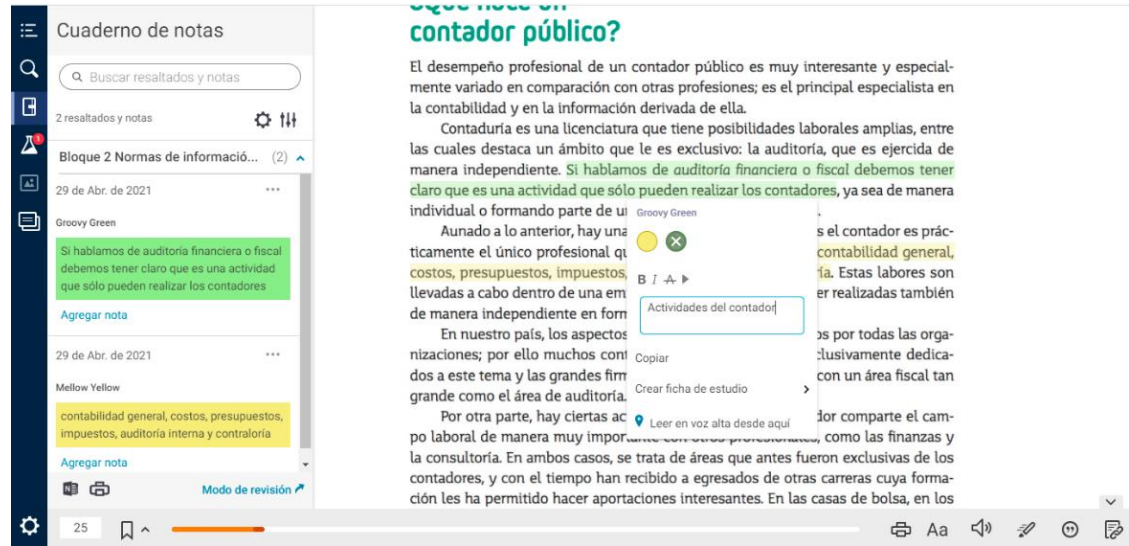

Fig. 11 Subrayar contenidos

**Paso 11.** La plataforma almacena el historial de lectura y permite buscar términos clave dentro de libros consultados. Para guardar el historial personalizado es necesario ingresar con una cuenta de usuario.

**11.1** Al ingresar una búsqueda por palabra clave, la plataforma mostrará los resultados que coinciden con los términos de búsqueda.

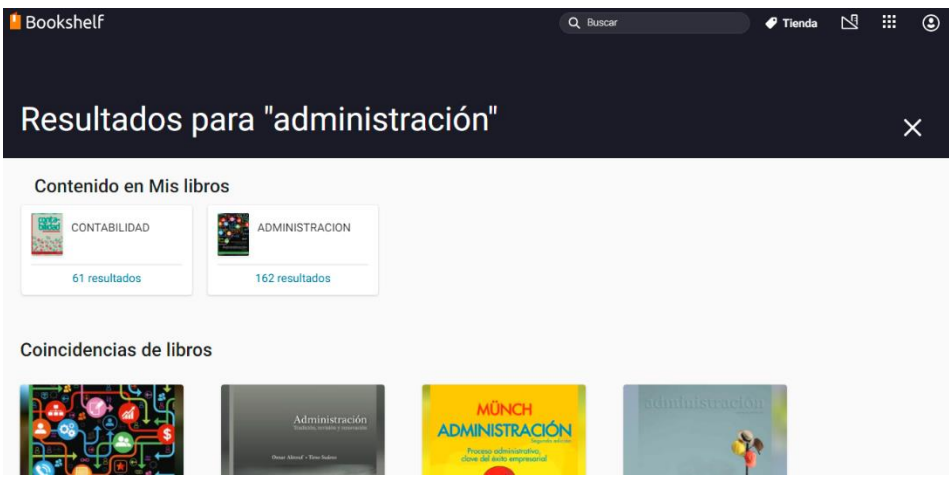

Fig. 12 Búsqueda por palabra clave

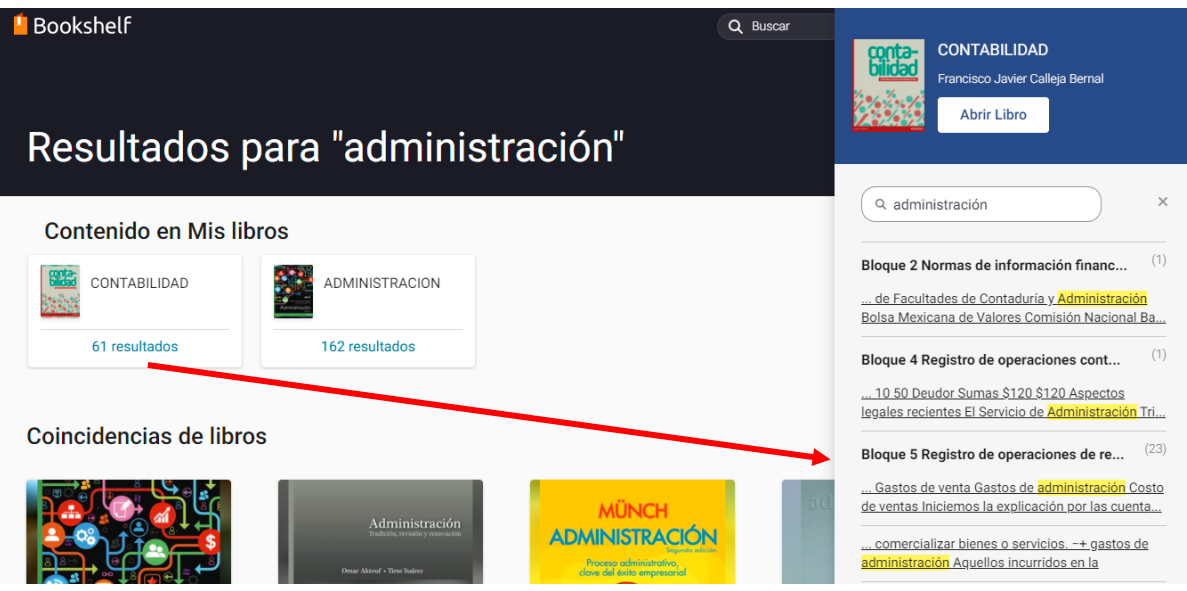

Fig. 13 Resultados dentro de libros consultados

## Creación de cuenta personalizada en McGraw-Hill para acceso a funciones adicionales

Al ingresar a la plataforma sin una cuenta de correo electrónico institucional (*paso 5*), la plataforma ingresará con una cuenta de **Invitado**. Si se desea, puede crear una cuenta personalizada para

**Paso 12:** Para crear una cuenta personalizada en la plataforma **McGraw-Hill**, desde la página principal, ubicar el botón de perfil y dar clic sobre **"Completar su cuenta"**.

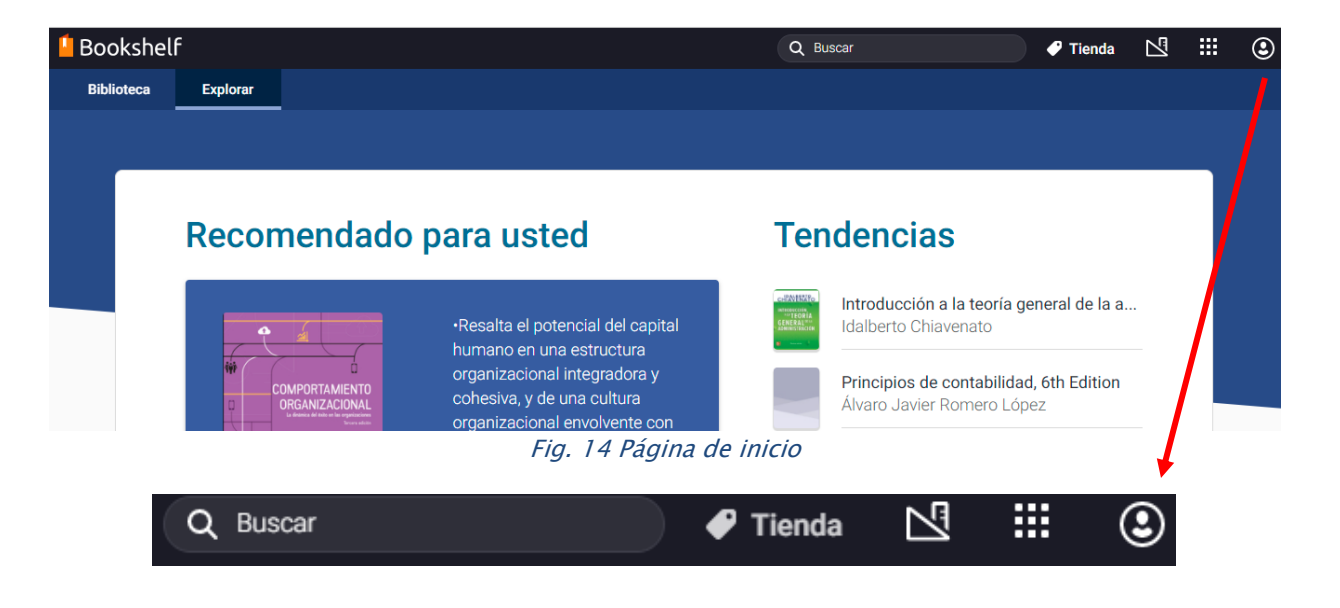

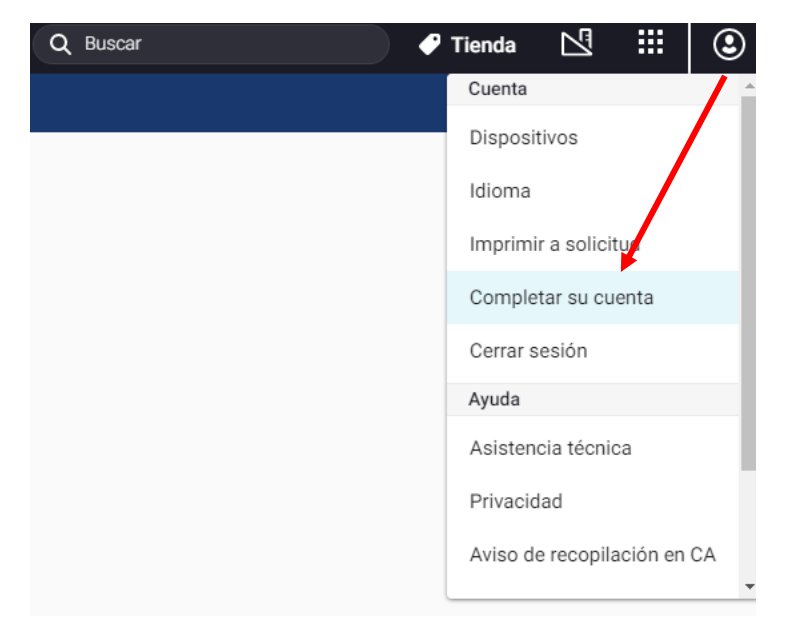

Fig. 15 Creación de cuenta de usuario personalizada

**Paso 13.** Al dar clic sobre "Completar su cuenta", se mostrará la pantalla donde es necesario ingresar el correo electrónico institucional. Al dar en clic será necesario llenar un formulario de registro.

Se recomienda utilizar la misma contraseña de la cuenta de biblioteca para no olvidarla.

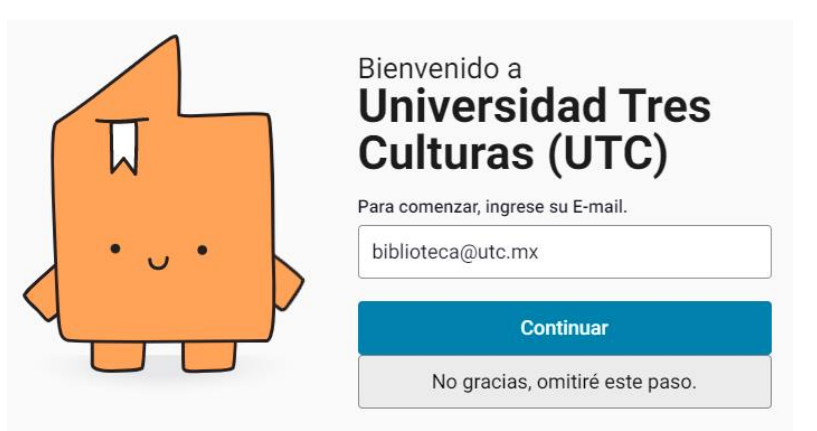

Fig. 16 Inicio de sesión

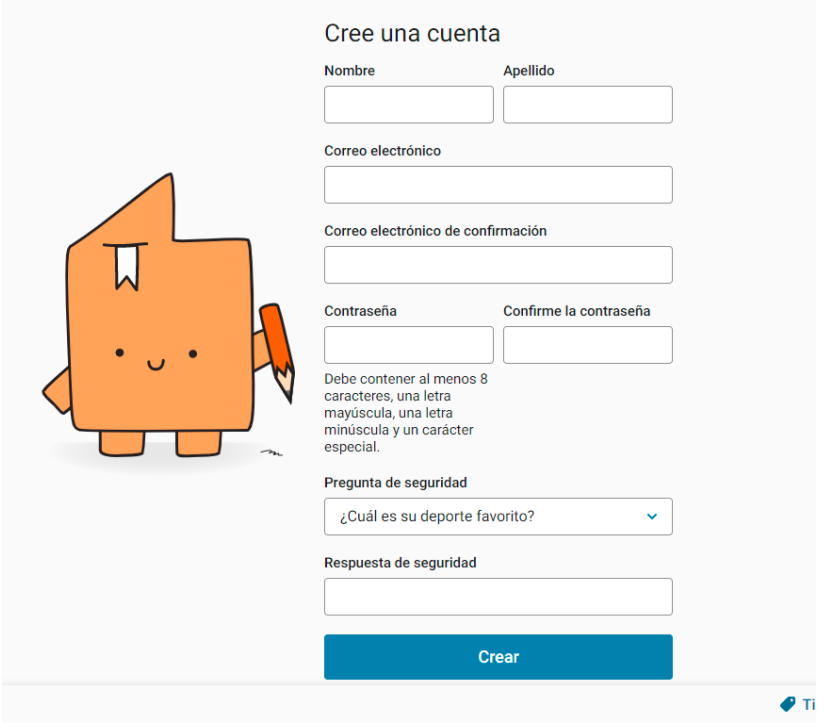

Fig. 17 Formulario de registro